### **Ginnie Mae** Reporting and Feedback System (RFS)

e-Notification Training

December 17, 2009

The agenda for this training course can be found here: http://www.ginniemae.gov/issuers/RFSe-NoteAgenda.pdf

### Agenda

#### **Lesson 1 - Course Introduction**

- Common Terminology
- Course Overview
- Course Objectives
- Course Format

#### **Lesson 2 - New Features**

• What has changed?

#### Lesson 3 - Accessing and Using e-Notification

- Logging into the Ginnie Mae Enterprise Portal (GMEP)
- Accessing e-Notification
- System Navigation Rules
- Q&A Period

# Agenda

### **Lesson 4 - Using e-Notification**

- Major Functions of e-Notification
- Issuer Inbox
- Passive Email
- News and Updates
- User Guide
- Q&A Period

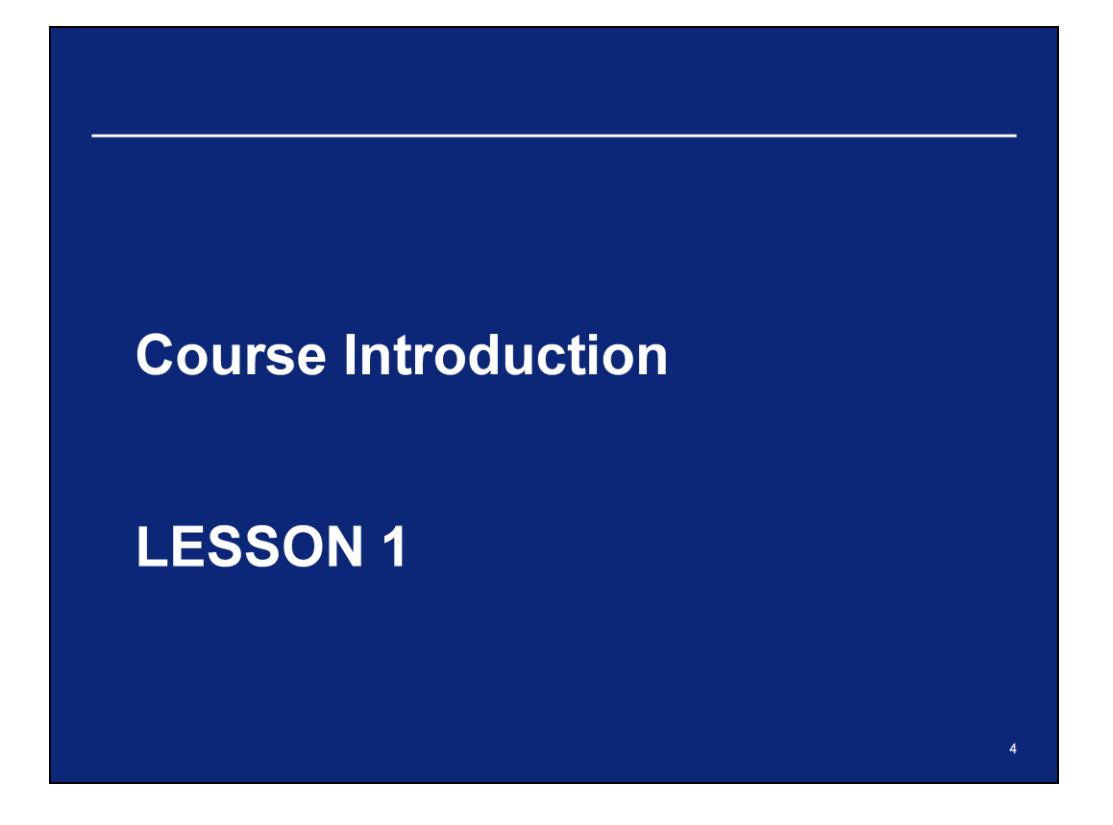

# **Common Terminology**

- e-Note e-Notification
- GMEP Ginnie Mae Enterprise Portal
- MBSAA Mortgage-Backed Securities Administration Agent
- PA/EF Pool Accounting/Exception Feedback
- PPA/CPTA Pool Processing Agent/Central Paying and Transfer Agent
- RFS Reporting and Feedback System

### **Course Overview**

#### **Course Description**

This training course will explain the differences between the legacy e-Access e-Notification and the new e-Notification application.

Issuers will access e-Notification through the Ginnie Mae Enterprise Portal (GMEP), a web based application that will serve as a single gateway for accessing all Ginnie Mae information systems.

Audience All Ginnie Mae Issuers and Document Custodians

# **Course Objectives**

After completing this course, you will be able to:

- Understand the changes from the legacy e-Access e-Notification application to the new e-Notification application
- Access the GMEP and the e-Notification application
- Use the major functions of e-Notification

# **Course Format**

The course format will be interactive:

- Participants will be in listen-only mode
- Course will be taught in 4 lessons
- Participants will have opportunities to ask questions during periodic intervals
- Operator will provide instructions regarding asking questions

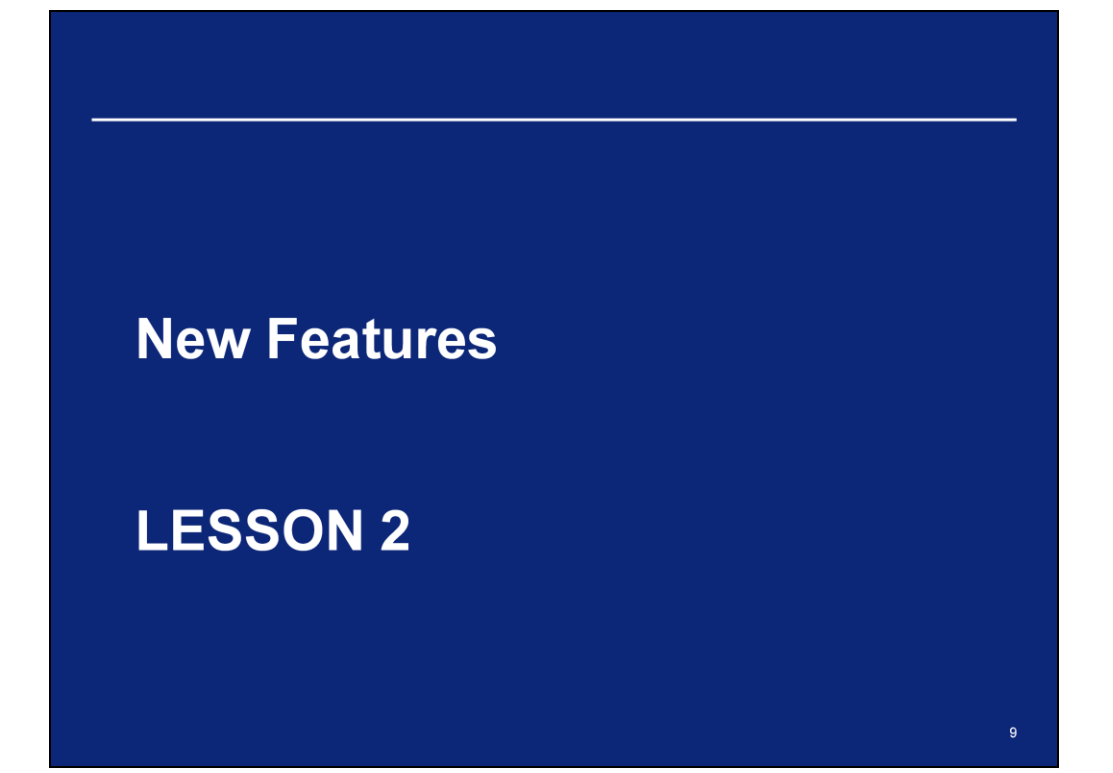

### **New Features**

What does the move to e-Notification mean to me as an Issuer?

- Different path to access e-Notification
- Starting December 1, 2009, Issuers will use the GMEP to access e-Notification

#### What features will I see?

- Minor appearance and screen layout changes
- Procedure for saving files that are attached within a notification

### **New Features (continued)**

e-Notification provides Issuers the ability to perform the following functions:

- View notifications sent by Ginnie Mae and its Agents in the past 30 days
- Navigate to links contained in the notifications
- Sign up for passive email to receive an email notice when new notifications are sent
- Read news and updates about the e-Notification module

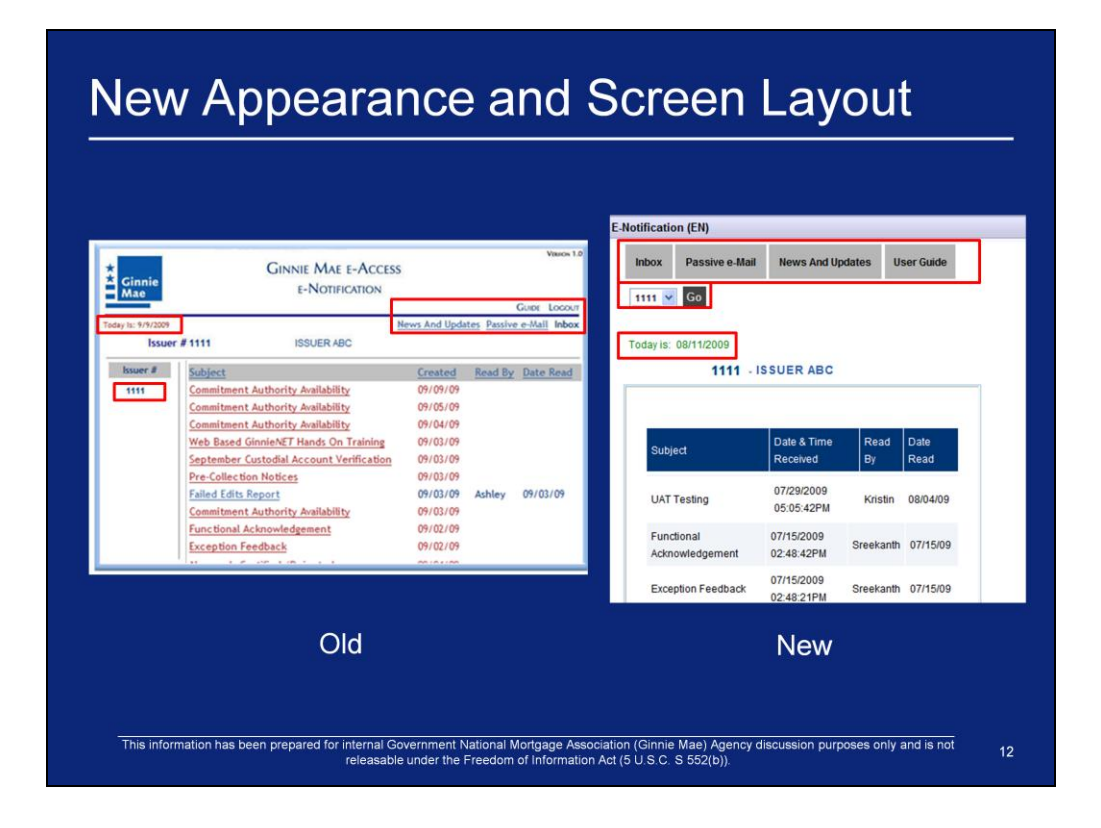

1. As displayed in the red boxes, some items screen location"s have moved and overall appearance has been changed.

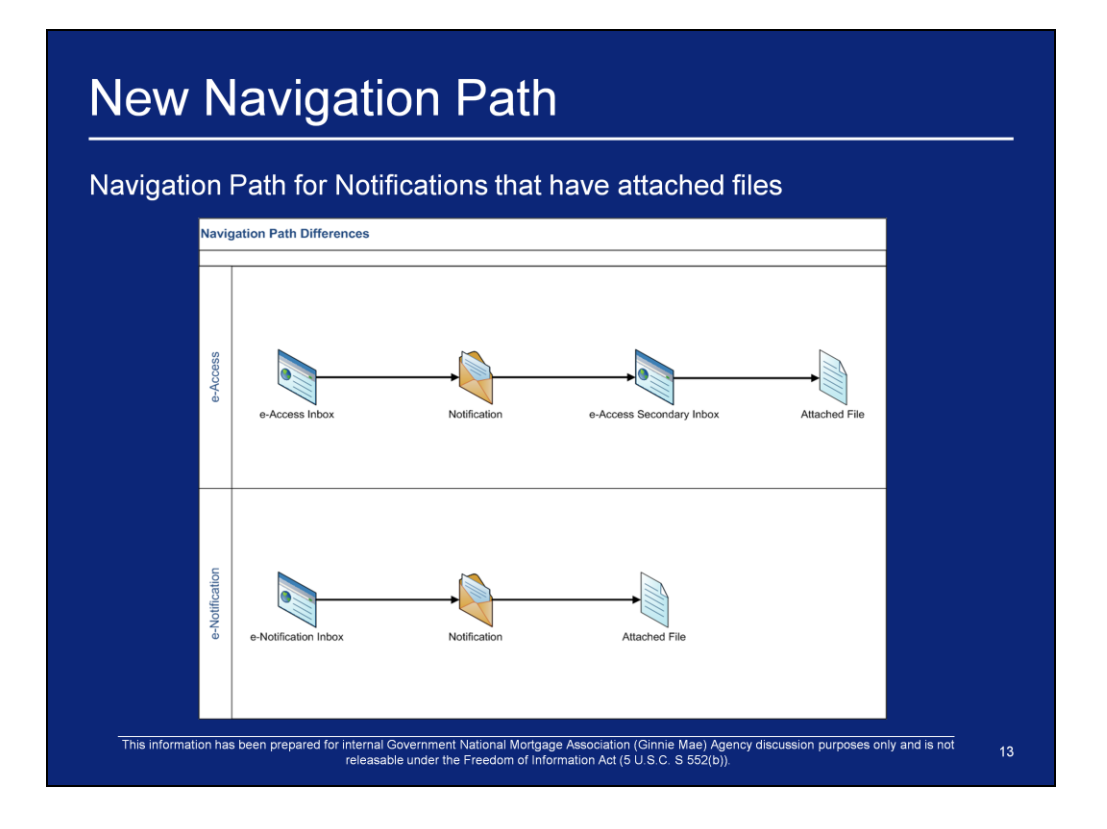

- 1. As displayed in the diagram, within e-Access, a secondary inbox appears after a user clicks on a notification that has an attached file.
- 2. Within e-Notification, the attached file will be available for download within the notification.

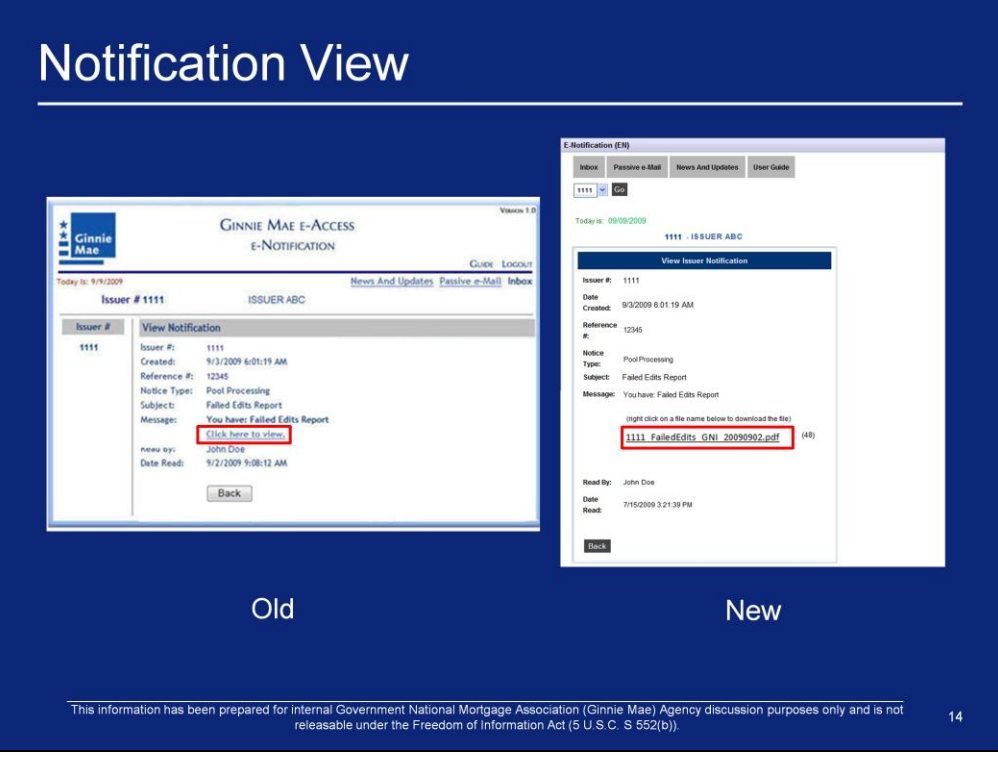

- 1. Within e-Access e-Notification, clicking on the "Click here to view" will send the user to a secondary inbox.
- 2. Within e-Notification, the file is available to download directly from the notification.

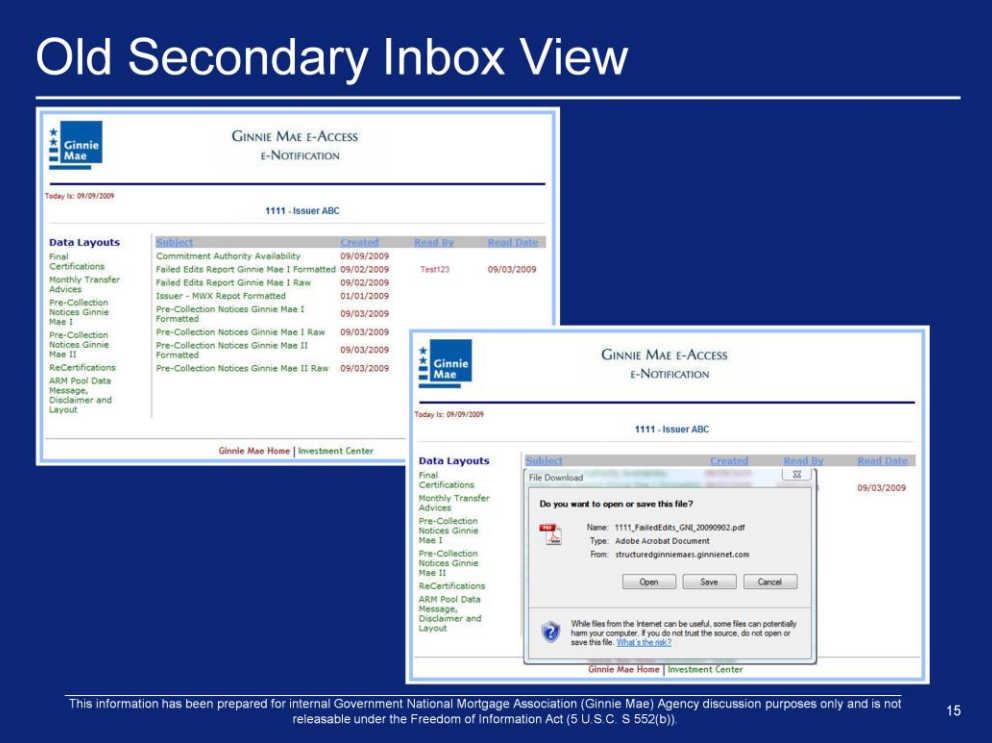

- 1. The top screenshot is a sample view of the secondary inbox that will appear if a user wishes to view an attachment within e-Access.
- 2. If the user clicks on an individual notification, the File Download box will appear as displayed in the lower screenshot.

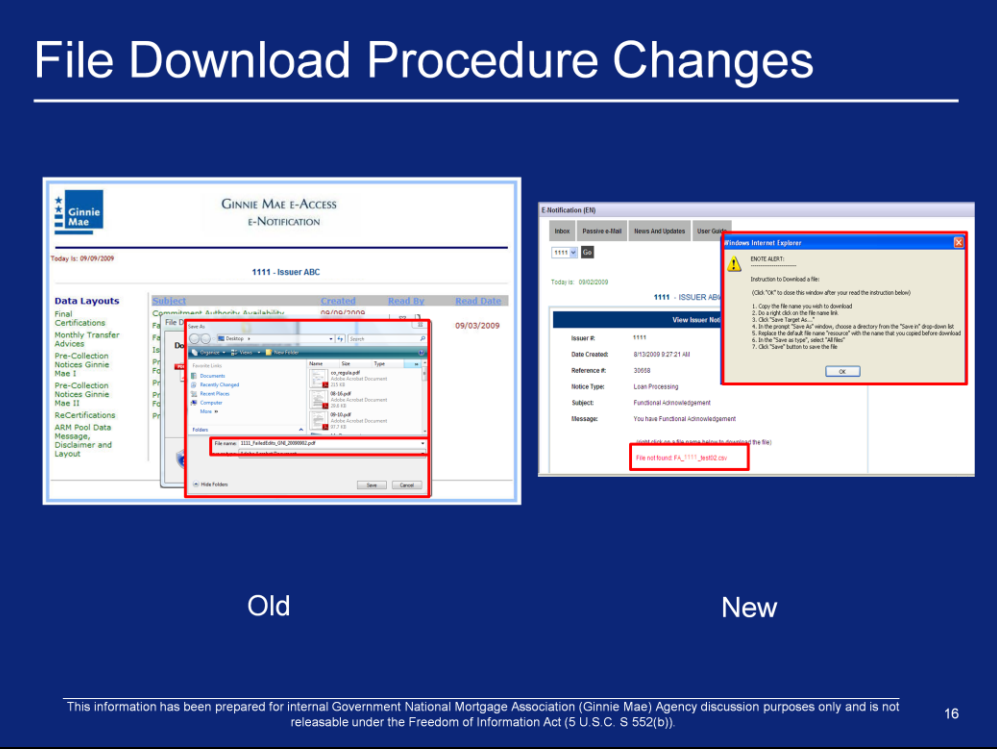

- 1. Within e-Access, the Save As screen appears with the File name pre-populated as displayed in the left screenshot
- 2. Within e-Notification, if a user wishes to download a file, he/she must follow the instructions that appear in the "Instructions to Download a file" which include:
	- 1. Copy the file name you wish to download
	- 2. Do a right click on the file name link
	- 3. Click "Save Target As"
	- 4. In the prompt "Save As" window, choose a directory from the "Save in" drop-down list
	- 5. Replace the default file name "resource" with the name that you copied before download
	- 6. In the "Save as type", select "All files"
	- 7. Click "Save" button to save the file

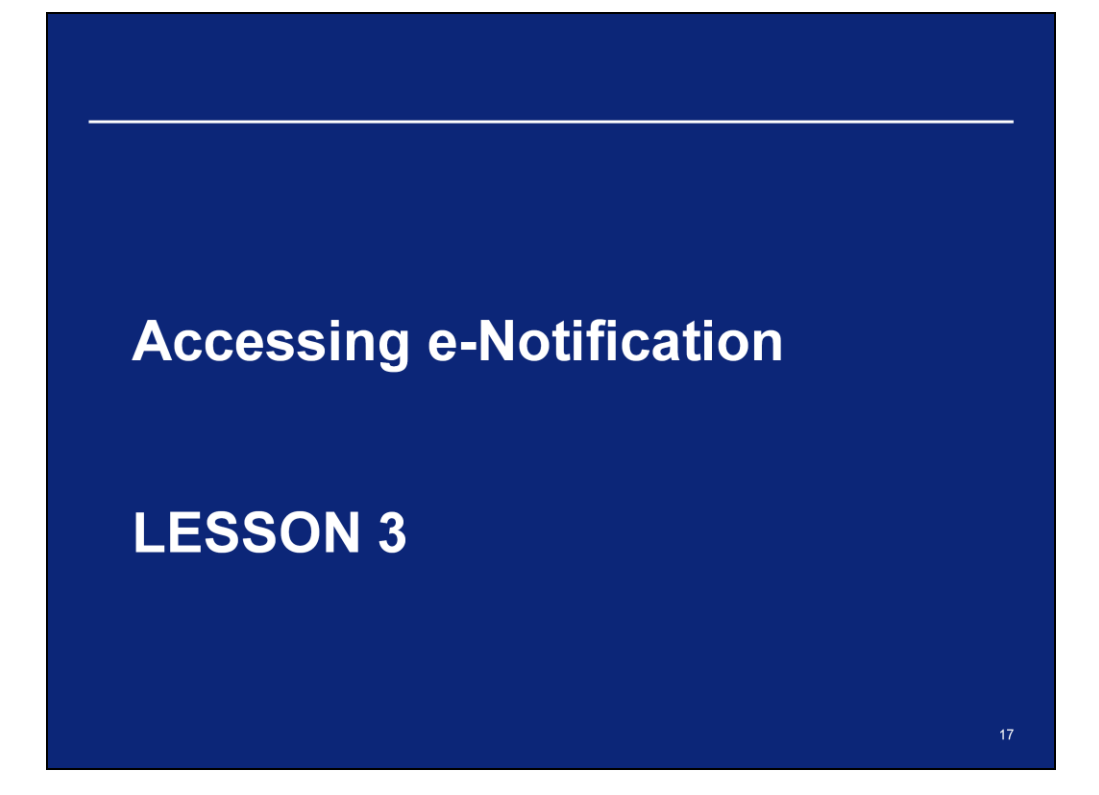

# Logging on to GMEP and Accessing RFS Steps for Logging on to GMEP and accessing RFS: • Launch Internet Explorer • Navigate to: https://www.eginniemae.net • Click 'Continue to Login' Ginnie Mae Enterprise Portal This is a U.S. Owemnet's information system under Gov<br>recording and audit. Users (authorized and unauthorized)<br>Stabile 16 USC 1830 and improper use of this system m<br>you indicate your connect to these terms and conditions o This information has been prepared for internal Government National Mortgage Association (Ginnie Mae) Agency discussion purposes only and is not<br>releasable under the Freedom of Information Act (5 U.S.C. S 552(b)).

# Logging on to GMEP and accessing RFS

Enter your Username and Password and click the Login button

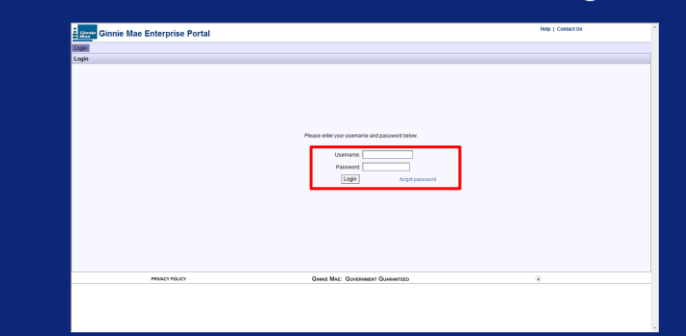

- Ginnie Mae will assign usernames to the first two Security Officers
- These Security Officers will create all other usernames for your company
- Upon your first successful log in, you will be requested to answer various security questions
- At that point, you will be required to change your password

### **Obtaining Support for GMEP User Accounts**

#### Locked out? Need a password reset?

Step 1: Contact GMEP Security Officer at your organization

Step 2: If you don't know who that person is or if the security officer is locked out of the system, contact the Ginnie Mae Help Desk by calling (800) 234-4662, Option 1.

Alternatively, send an email to ginniemae@bankofny.com with the subject line "Portal Registration"

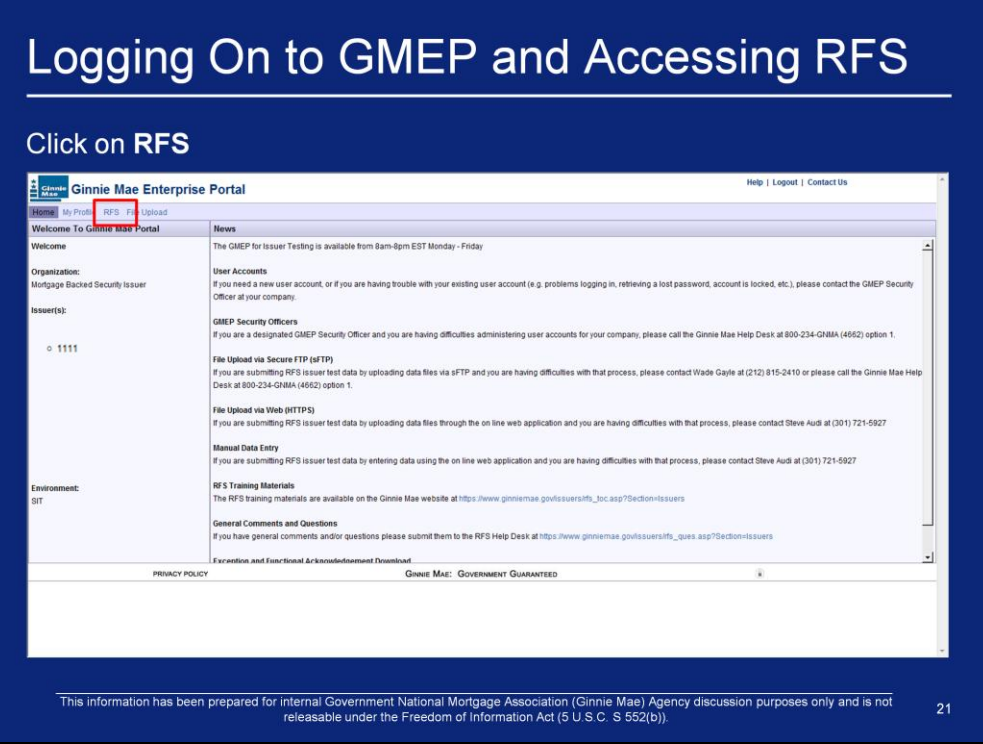

1. Once logged into the GMEP, click on the RFS link in the GMEP menu bar.

# Accessing e-Notification

#### **Click on e-Notification**

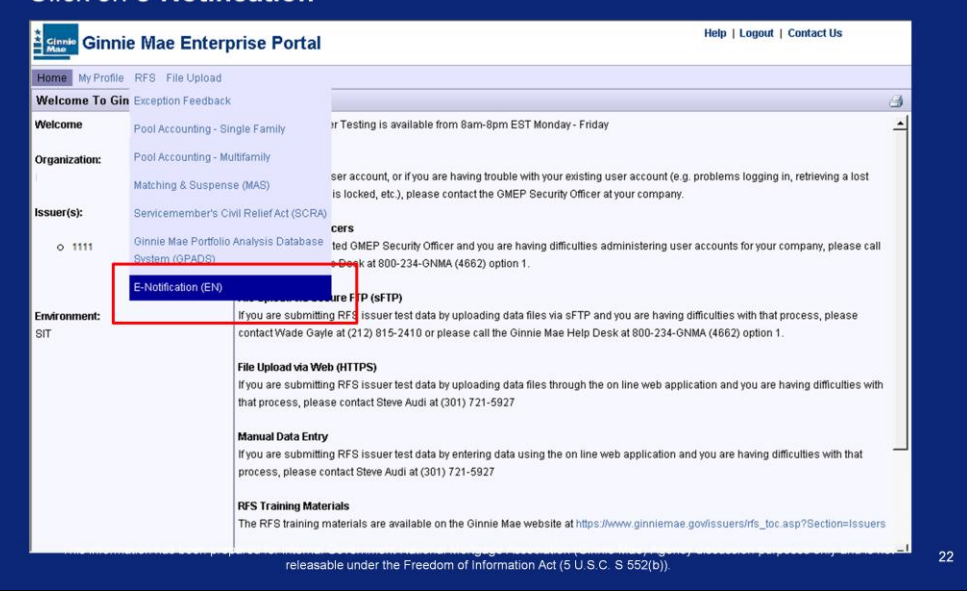

2. Select the E-Notification (EN) link from the RFS menu dropdown list

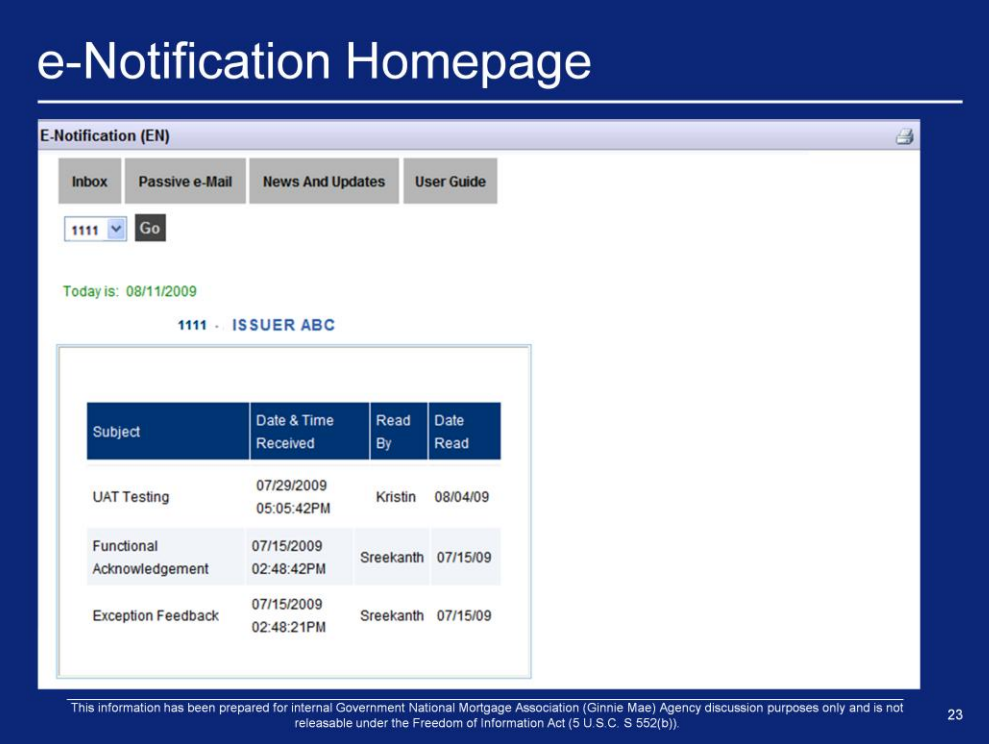

3. Once logged in, the e-Notification homepage will display.

# **System Navigation Rules**

- Never use the browser navigation buttons (e.g., back arrow); use only the RFS navigation keys (e.g. RFS back button). Using the browser navigation buttons can result in unexpected errors.
- On data entry screens, use the TAB key to move forward through the data fields and press SHIFT+TAB to move back to the previous data field.

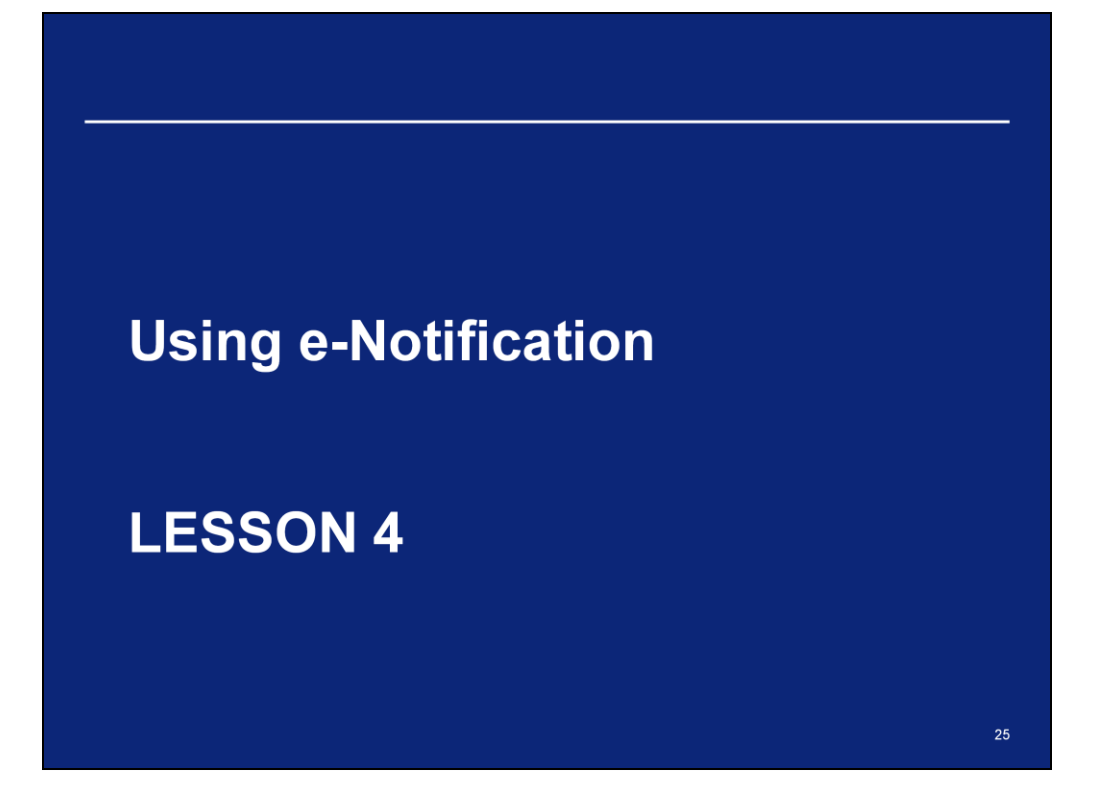

### **Major Functions of e-Notification**

The major e-Notification function navigation area is located under the e-Notification header. Major functions available are:

- Inbox View the Notifications in your inbox from the past 30 days
- Passive email Sign up to receive an email on an external email system every time a notification is sent to your e-Notification inbox
- News and Updates Displays information about the e-Notification system
- User Guide Displays the e-Notification Issuer User Guide.

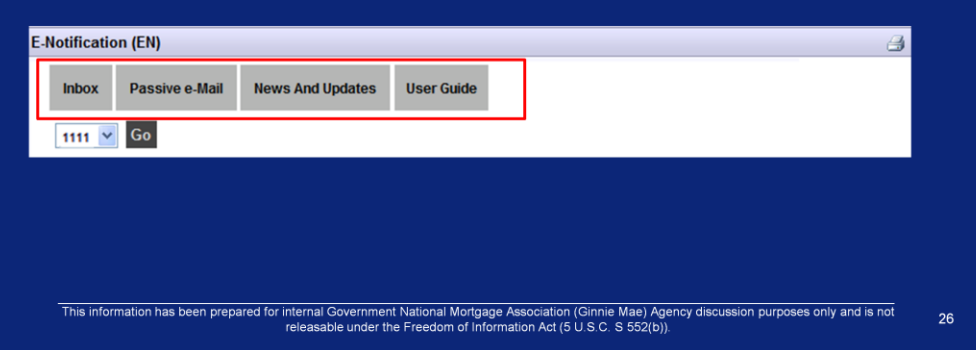

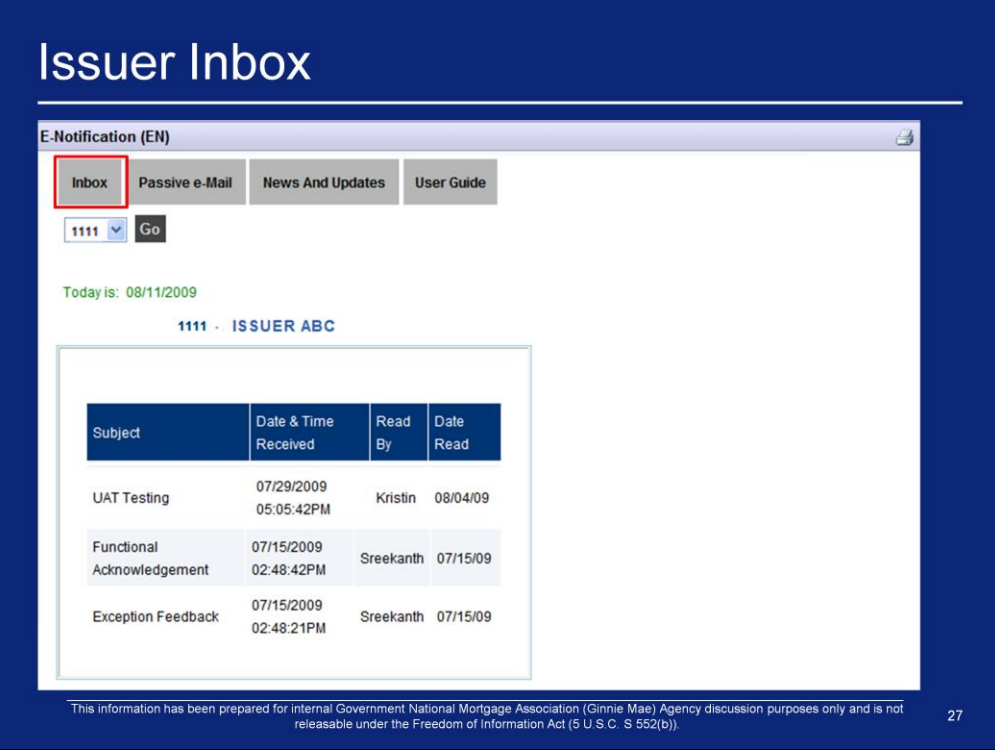

- 1. The **Issuer Inbox** is the first screen displayed upon entering e-Notification
- 2. All notifications sent to the Issuer in the past 30 days are displayed.
- 3. Each "Issuer Number" has its own inbox; some Issuers have more than one ID number assigned to them; in this case, the Issuer will be assigned multiple inboxes.
- 4. The "Inbox" drop-down box will contain all of the "Issuer Numbers" assigned to the Issuer.
- 5. To display notifications for a different "Issuer Number", click on the drop-down box, select a different "Issuer" and click GO. The screen will refresh with the newly selected "Issuer" and 'Issuer' and all notifications sent to that Issuer number in the past 30 days.
- 6. Each "Issuer" is associated with only one inbox; however, multiple Users within the organization can access that inbox.
- 7. Notices are displayed in one line. New notices appear in red. Notices already viewed show the name of the person who read the notice and the date read.
- 8. For a new notice, the "Read By" and the "Date Read" fields are blank. These fields are updated with the User information the first time the notice is read. Even if the notice is read later by other Users, it will always display the name of the User that first read the notice and the date they first read it. Ginnie Mae considers this to be the official "read or not read" information about the notice. *Notices that have not been read in five days are automatically reported to the applicable Ginnie Mae account executive.*
- 9. By default, the notices are sorted by their "Date and Time Received", with the most recent date on top. By clicking the column header, the User may sort notices on: "Subject" "Read By" or "Date Read". Clicking the same header reverses the sort order.
- 10. To read a notice, click on the notice's link in the 'Subject' column.

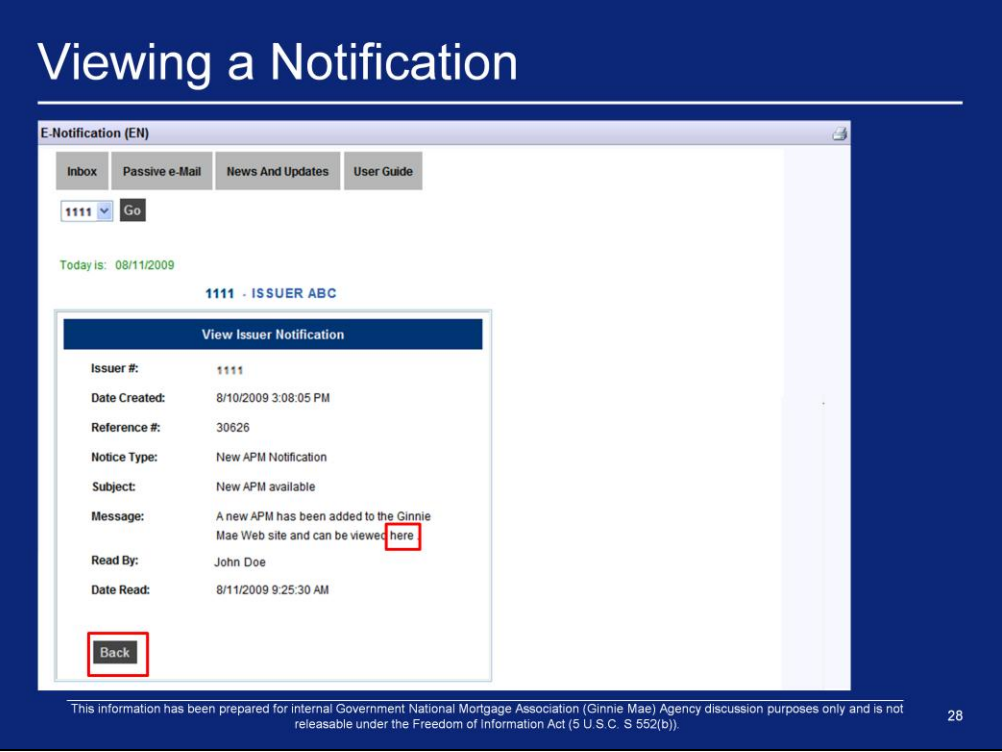

- 1. When a notification is selected, the **View Issuer Notification** screen will be displayed. This screen shows more detail about the notification.
- 2. The notice may contain a link to a page on the Ginnie Mae web site, or to another document.
- 3. Clicking on the link opens a new window containing the referenced information. (e.g. The word "here" within the red box would take you to the APM located on Ginnie Mae's website).
- 4. Close or minimize the new window to view e-Notification again.
- 5. Click on the BACK button at the bottom of the screen to return to the notices inbox.
- 6. To print, use the GMEP print function.
- 7. To save a screen, use the browser"s Save As function.

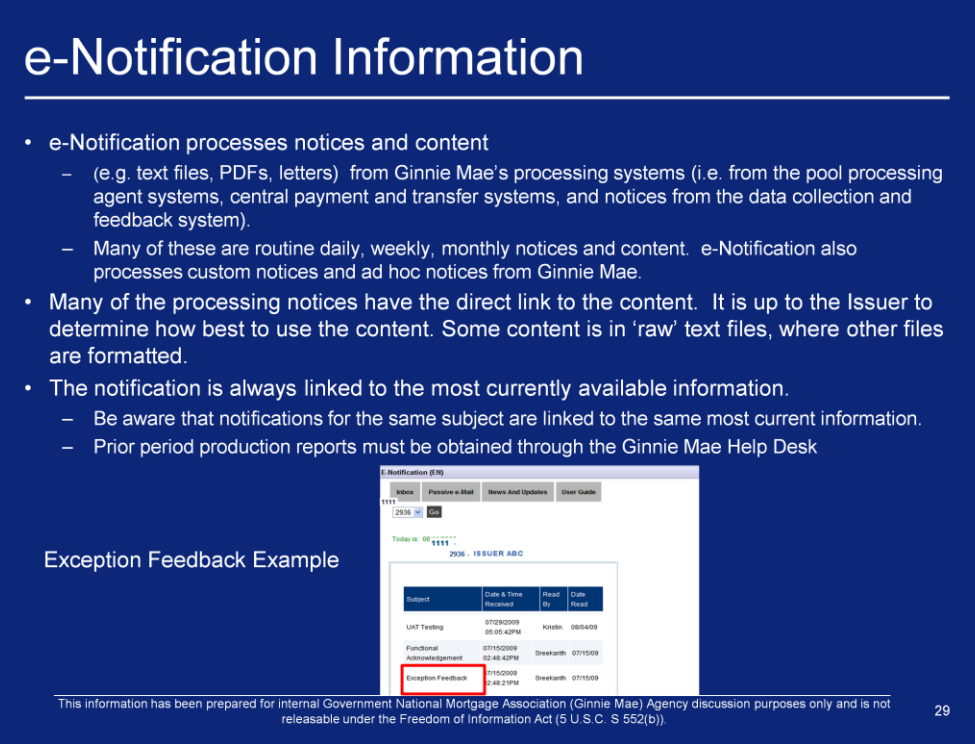

1. Clicking on the "Subject" of the notification will display the **View Issuer Notification** page for the Exception Feedback notice

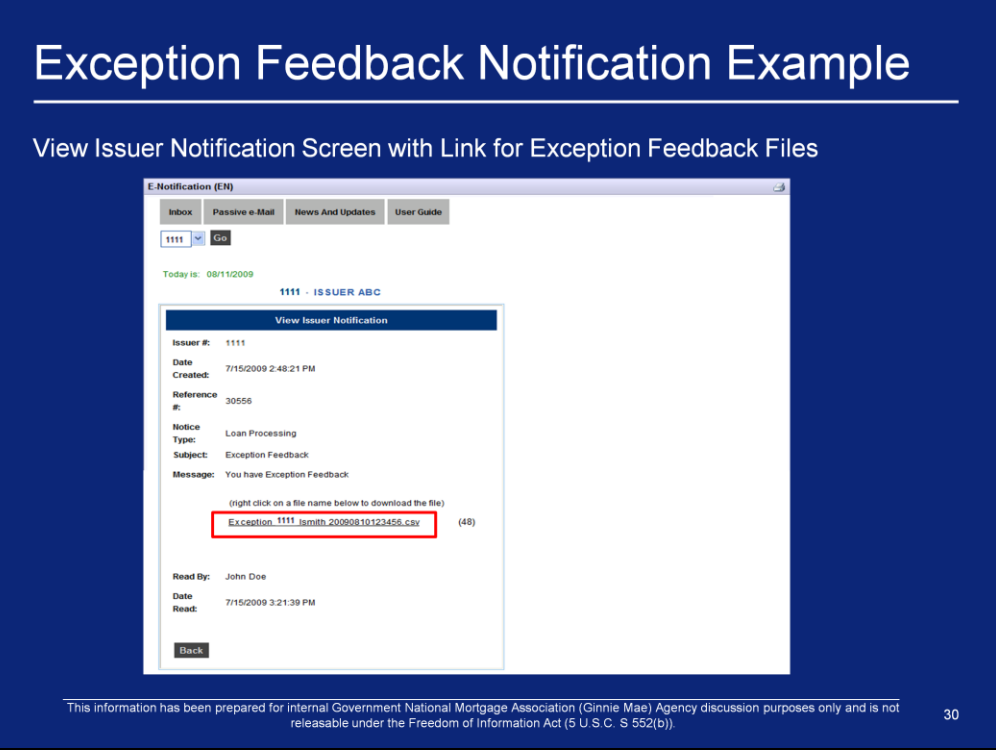

- 1. Right click on the filename link.
- 2. Select Save Target As and follow the browser instructions.
- 3. The Exception Feedback file will be saved and available for viewing and printing.
- 4. Prior to returning to the **Notification Detail** screen, any of the open windows containing reports and data layouts may be closed.

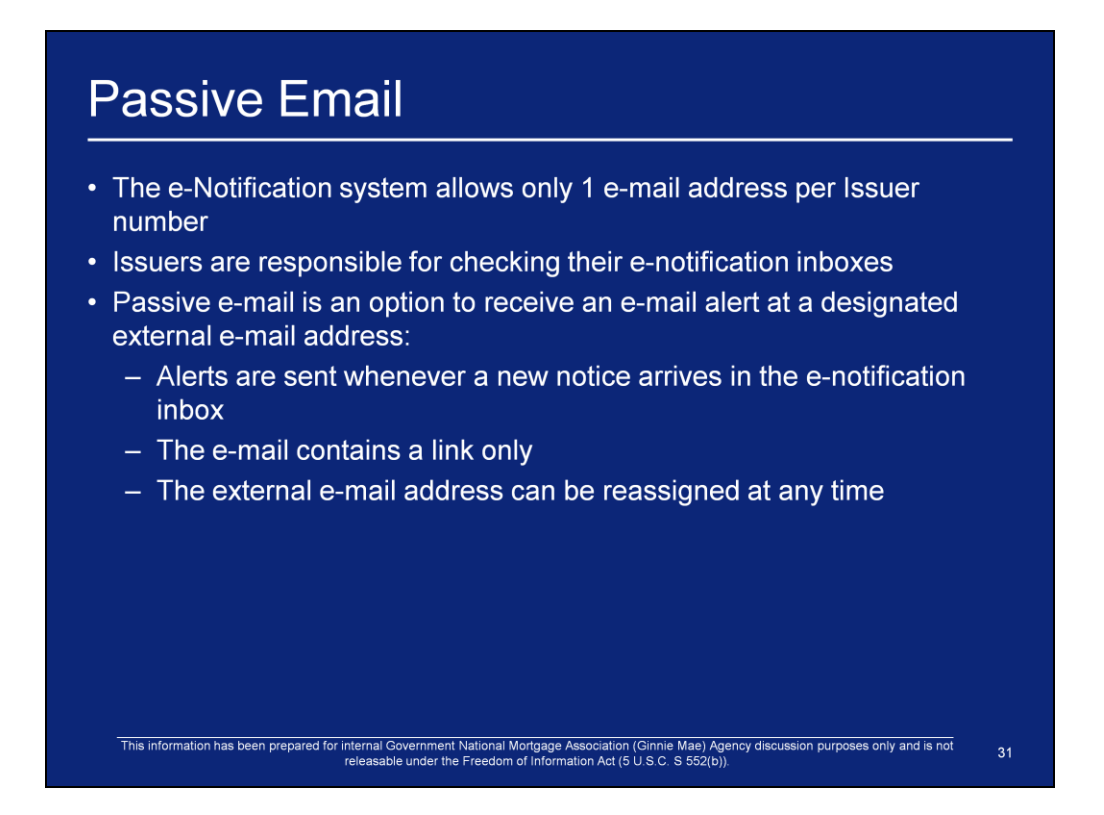

1. Even though the user can only list one email, the user can create a group/distribution list and submit the email address for the group.

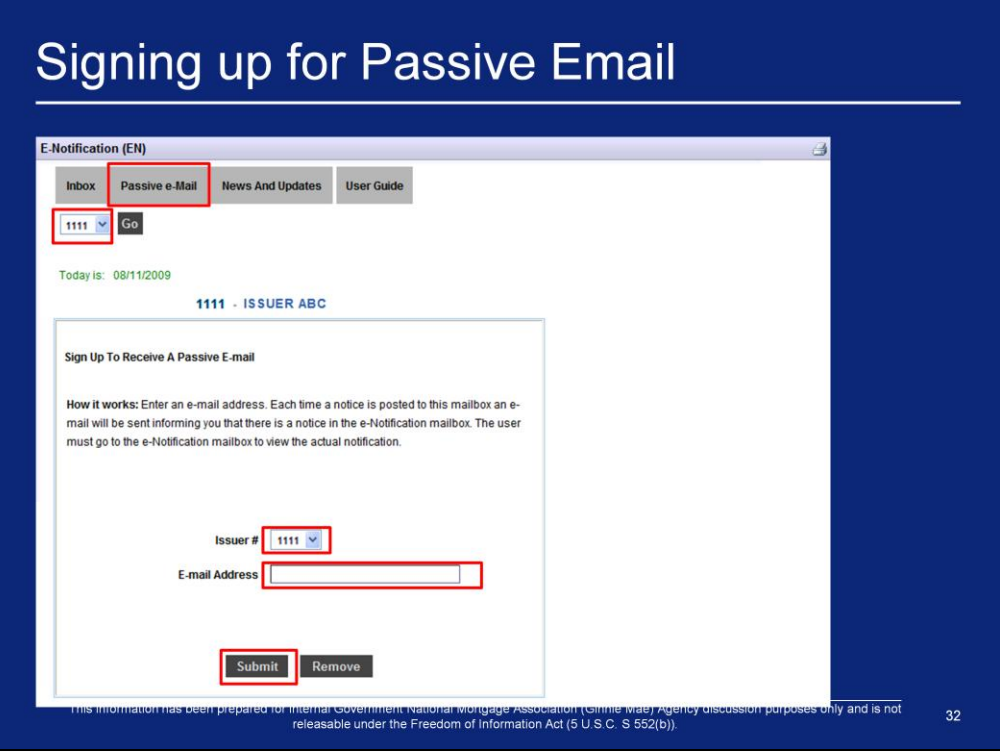

To sign up for Passive Email:

- 1. Click on the Passive email menu function on the main **e-Notification** screen.
- 2. Select the "Issuer #" from the drop-down box.
- 3. Enter the "email Address".
- 4. Click SUBMIT.
- 5. A message confirming a successful update of the email address will be displayed.
- 6. To change the email address where the alerts are sent, repeat the sign-up process and change the email address to the new address.
- 7. To cancel the Passive email service, select the appropriate Issuer number and click REMOVE.

# **Passive Email Example**

A notice has been posted to the Ginnie Mae e-Notification mailbox. Click the link below to log in to e-notification.

https://www.eginniemae.net/

Do not respond to this email. If you have received this email in error, please call the Help Desk at  $1 - 888 - 446 - 6434.$ 

This email has been scanned by the MessageLabs Email Security System.<br>For more information please visit  $http://www.messagelabs.com/email$ 

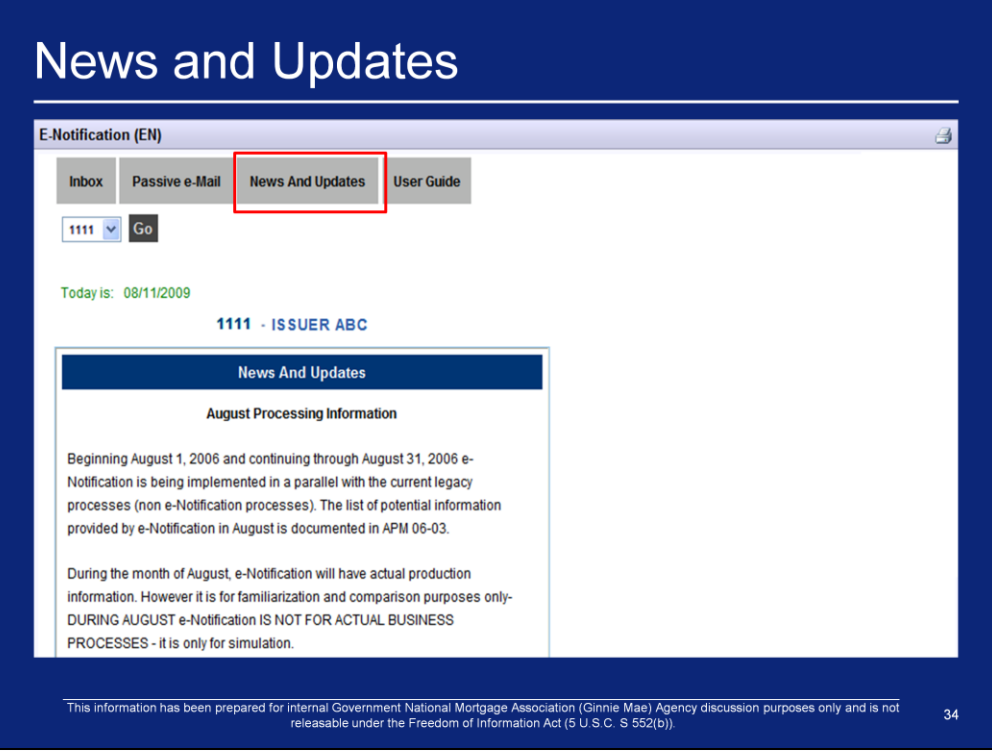

- 1. To view information concerning the e-Notification system, click on the **News and Updates** menu link.
- 2. News and Updates is the same for all Issuers, selecting a different Issuer will display the same screen.
- 3. News and updates will change over time so check this page periodically to view the most up to date news and updates.

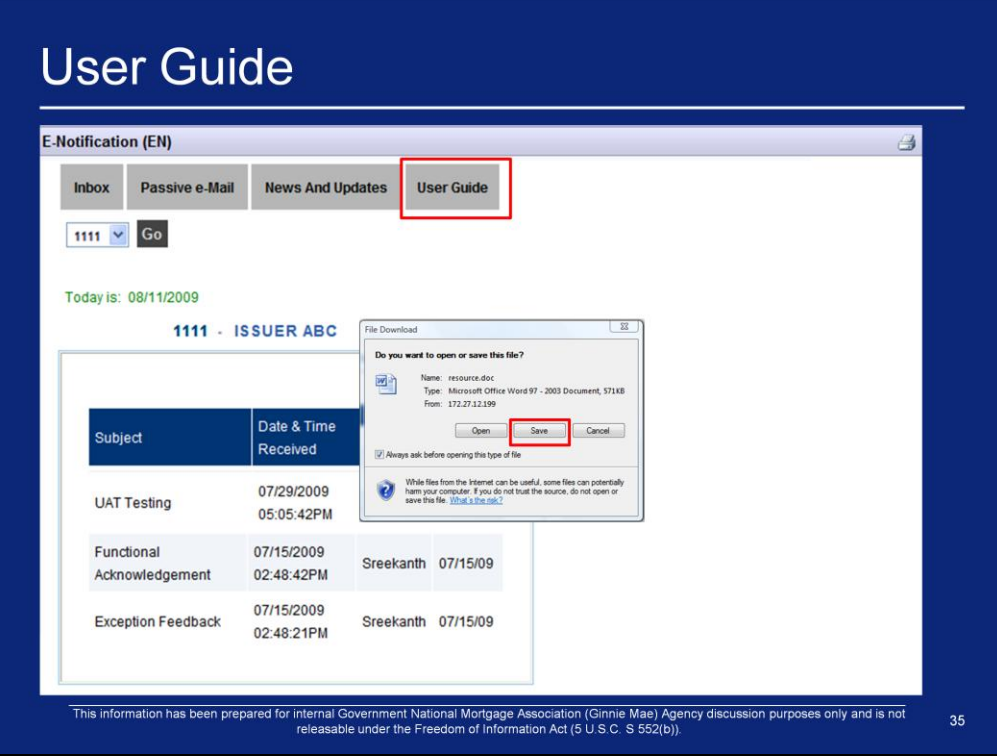

- 1. Clicking the **User Guide** menu option will display a Microsoft Word version of the e-Notification Issuer User Guide.
- 2. This file can be saved to the User"s computer by clicking the save option within the File Download screen that appears.
- 3. It is recommended to convert the User Guide to a PDF after saving so the document is not editable.

### **Obtaining Support for e-Notification**

#### Need help answering questions about e-Notification?

Step 1: Refer to the e-Notification User Guide

Step 2: If you can not find the answer to your question within the e-Notification User Guide, please contact your GMEP Security Officer

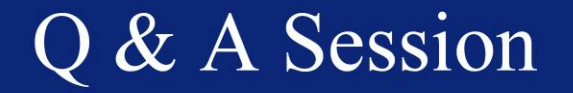

For more information see: https://www.ginniemae.gov/Issuers/rfs\_ques.asp?Section=Issuers